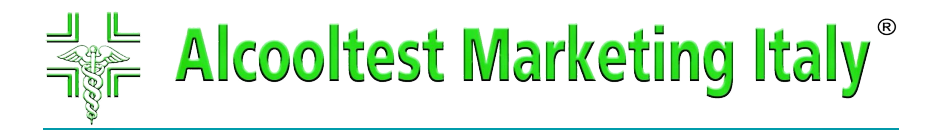

# **OraVue™ Reader**

Il compatto, trasportabile sistema disegnato per leggere e stampare i risultati dell'abuso di droghe rilevate da Oratect!

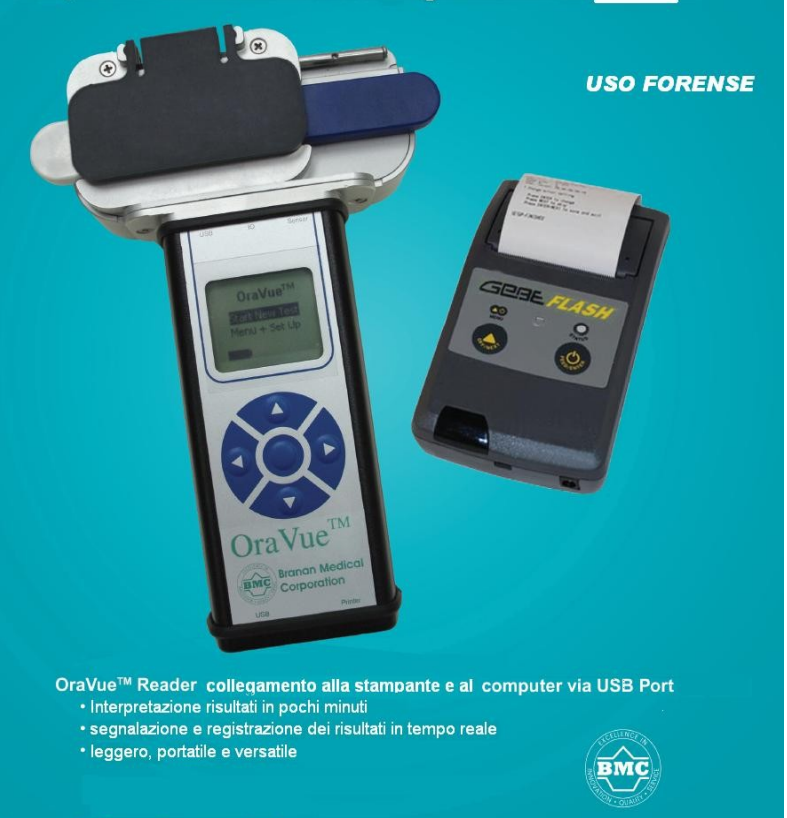

For more information, contact: Tel. 339.8282.019 - fax: 075. 80.11.732 o drogatest@alcooltest.org Branan Medical Corporation, USA www.narcodroga.it Bastia-Italia

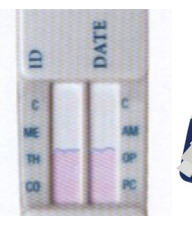

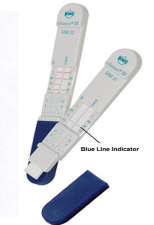

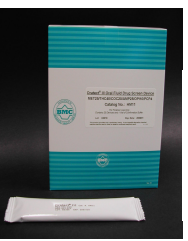

Page 1

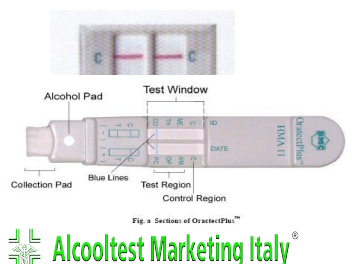

# **OraVue™XP™ Reader**

#### **Destinazione d'uso**

OraVueTMXPTM Reader è un compatto sistema di analisi qualitativa..

 Collegato con un computer notebook, è un lettore portatile perfetto per interpretare rapidamente i risutati di Oratect dispositivo.

E' progettato per leggere e documentare I risultati di Oratect\_III ed Oratect\_XP.

OraVueTM è un dispositivo destinato al solo uso forense. Fornisce solo un primo risultato di conferma dell'abuso di sostanze stupefacenti o psicotrope; per una più specifica conferma per la quantità di droga assunta è necessario procedere attraverso un metodo chimico in laboratorio al fine di ottenere un risultato analitico di conferma

#### **Fornitura:**

- 1 Lettore OraVueTM per Oratect\_III o Oratect\_XP
- 1 CD-ROM con Software, Instruzioni e Manuale tecnico + accessori alimentazione e collegamento via USB a stampante e PC
- 1 stampante + accessori collegamento
- 1 custodia protettiva per trasporto

#### **Assistenza Generale:**

Garanzia 12 mesi, se lo strumento non ha subito urti Non esporre strumento a temperature estreme. La temperatura ambiente normale intervallo per OraVue  $0 °C$  (32  $°F$ ) a 40  $°C$  (104  $°F$ ).

Non fare cadere lo strumento da qualsiasi altezza.

Qualssiasi segnalazione d'anomalia a seguito urti o manomissioni va cancellata immediatamente dalla memoria.

Pulire l'esterno del lettore utilizzando un panno umido con un detergente neutro. Custodire in luogo asciutto.

#### **Procedura**

#### **Accenzione:**

Premere il tasto rotondo centrale.

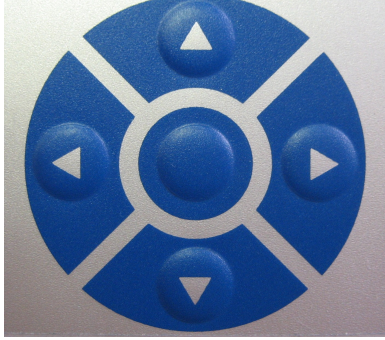

Iniziare un nuovoTest:

1. Selezionare la voce "Start New Test" utilizzando I tast delle frecce sopra o sotto, sinistra o destra, intorno al bottone centrale. Premere in bottone centrale per confermare.

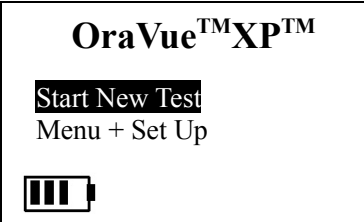

2. Inserire l' ID dell'Operatore o del test usando i testi delle freccette muovendo il cursore. Naviga attraverso le frecce sopra o sotto per selezionare I numeri da 0 - 9 .

Conferma I numeri selezionati prememdo il bottobe centrale .

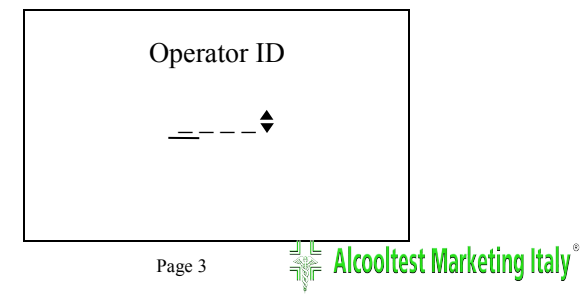

- 3. Inserire l' ID del Donatore usando i tasti delle freccette muovendo il cursore. Naviga attraverso le frecce sopra o sotto per selezionare I numeri da 0 - 9 .
- 4. Conferma I numeri selezionati prememdo il bottobe centrale.

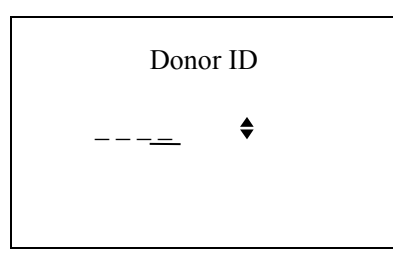

5. Premere ancora il bottone centrale per confermare.

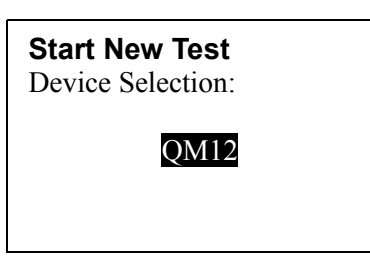

6. Sul display comparirà il messaggio::

Perform Test and Place Oratect<sup>®</sup>XP™ Device onto Testing Stage. Then press Any Key to Continue

Eseguire il test posizionando Oratect®T All'interno dello spazio.

 Premi un testo per continuare.

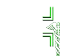

7. Prima di eseguire il test il dispositivo Oratect™ deve essere attivato dalla saliva del donatore secondo le istruzioni. Dopo che il test Oratect è stato attivato e pronto ( superamento della riga blu). Inserire Oratect con la "banda(T)" rivolta all'interno del Lettore OraVue™ nell'apposito alloggio.

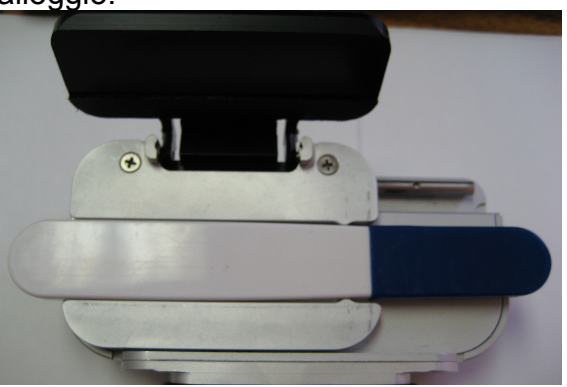

8. Sul display del Lettore OraVue™ .inizierà un conteggio alla rovescia,: Attendere che il lettore visualizzi i risultati:

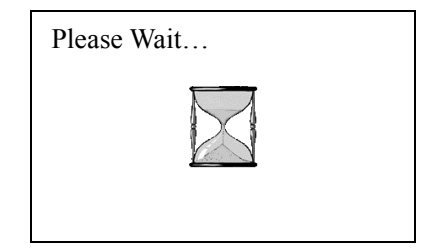

9. Dopo 5 minuti il lettore darà i risultati sul display:

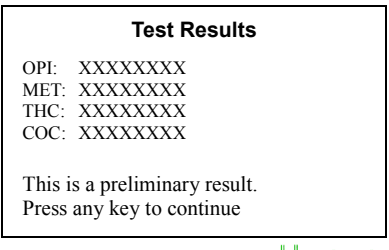

- 10.Se la stampante è connessa premere un tasto per continuare e per stampare I risultati.
- 11. Se è necessaria un'altra copia della stampa selezionare "Print Again" agendo sui bottoni di navigazione e confermare con il bottone centrale. Diversamente, selezionare "Return Menu" per tornare al menù pincipale.

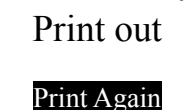

Return to Main Menu

12. Rimuovere il dispositivo Oratect<sup>™</sup> dal lettore. E spegnere il lettore tenendo premuto il tasto centrale .

# **Cambiare le modalità del lettore**

1. Selezionare"Menu + Set Up" attraverso I tasti su o giu. Premere il bottone centrale per confermare.

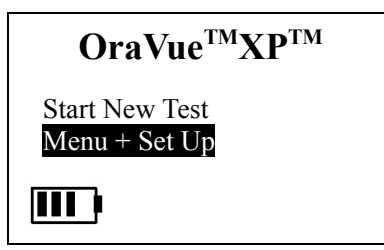

2. Selezionare"Set Up" attraverso I tasti su o giu. Premere il bottone centrale per confermare.

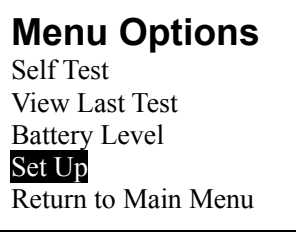

3. Muovere il cursore in alto o in basso utilizzando I tasti di direzione per evidenziare la modalità. Scegliere "single" o "continua" utilizzando la modalità sinistra o destra delle fracce sulla tastiera

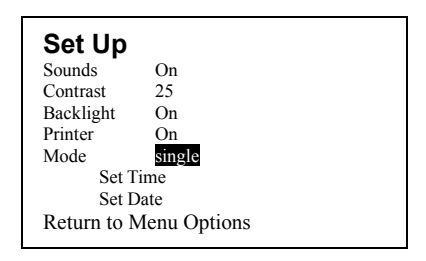

4. Uscire dall'impostazione di schermo spostando il cursore per evidenziare " Return to Menu Options" (Ritorno a Menu Opzioni)" e premere il tasto centrale rotondo della tastiera.

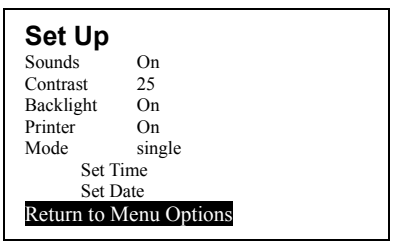

#### **Cambio orario e data -To Set Time and Date**

1. Selezionare "Menu + Set Up" attraverso I tasti su o giu. Premere il bottone centrale per confermare.

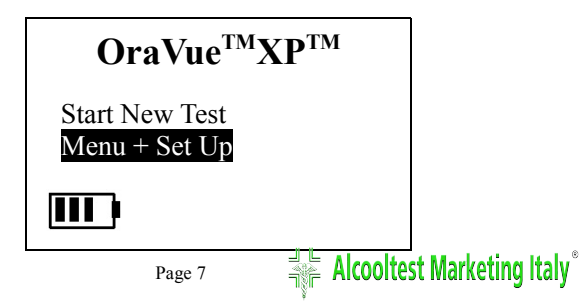

- 2. Selezionare"Set Up" attraverso I tasti su o giu. Premere il bottone centrale per confermare.
- 3.

# **Menu Options**

Self Test View Last Test Battery Level Set Up Return to Main Menu

4. Muovere il cursore in alto o in basso utilizzando I tasti di direzione e scegliere "Set Time" utilizzando la modalità sinistra o destra delle fracce sulla tastiera . Conformare con il bottone centrale.

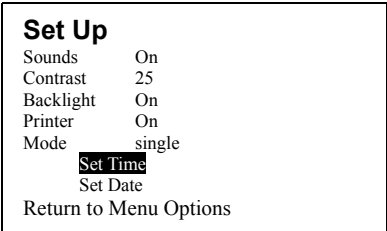

5. Usare le frecce si o giù per cambiare l'orario. Il formato orario delle ore di 24 ore.

Time

 $21:05^{\frac{4}{9}}$ 

6. Utilizzare la freccia destra della tastiera per sottolineare i minuti. Use le frecce si o giù per cambiare l'orario. Conformare con il bottone centrale.ed uscire dal Set Up menu.

Page 8  $\frac{1}{2}$  **Alcooltest Marketing Italy** 

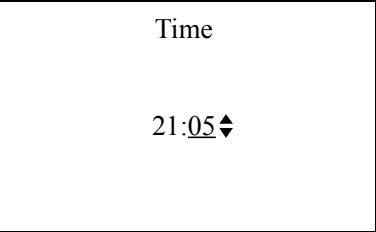

7. Muovere il cursore in alto o in basso utilizzando I tasti di direzione e scegliere "Set Date" utilizzando la modalità sinistra o destra delle fracce sulla tastiera . Conformare con il bottone centrale.

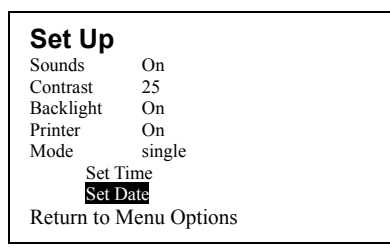

8. Usare le frecce si o giù per cambiare il mese (JAN to DEC).

Date

MAR / 24 /  $08\ddagger$ 

9. Usare le frecce si o giù per cambiare la data e spostare la sottolineatura. ( da 1 a 31).

Date

MAR /  $24/08$ <sup> $\div$ </sup>

10.Utilizzare la freccia destra della tastiera per sottolineare i minuti. Use le frecce si o giù per cambiare L'anno. Conformare con il bottone centrale.ed uscire dal Set Up menu.

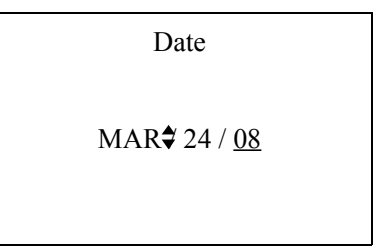

5. Uscire dal menu spostando il cursore per evidenziare " Return to Menu Options" (Ritorno a Menu Opzioni)" e premere il tasto centrale rotondo della tastiera.

# **Stampa - On/Off Printer**

1. Seleziona "Menu + Set Up" usando I tasti della tastiera su o giu. Premi il bottone centrale per confermare.

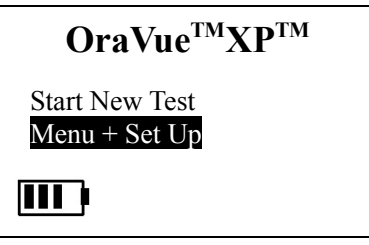

2. Seleziona "Set Up" usando I tasti della tastiera su o giu. Premi il bottone centrale per confermare.

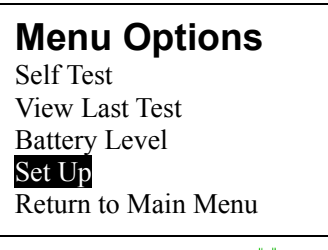

3. Muovere il cursore in alto o in basso I tasti di direzione per evidenziare "Printer" (stampante). Scegliere "ON" o "OFF" utilizzando la freccia sinistra o destra della tastiera.

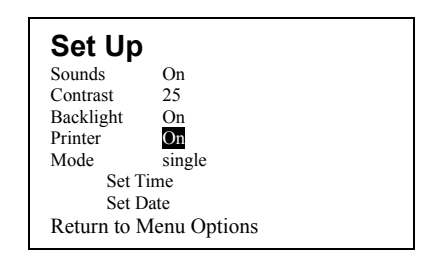

4. Muovere il cursore in alto o in bassocon i tasti di direzione per evidenziare"Return to Menu Options" e premere il bottone centrale per confermare.

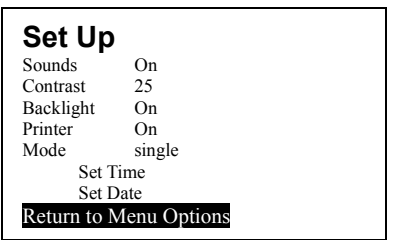

# **Segnale Audio - On/Off Sound**

1. Selezionare "Menu + Set Up" . Premere il bottone centrale per confermare.

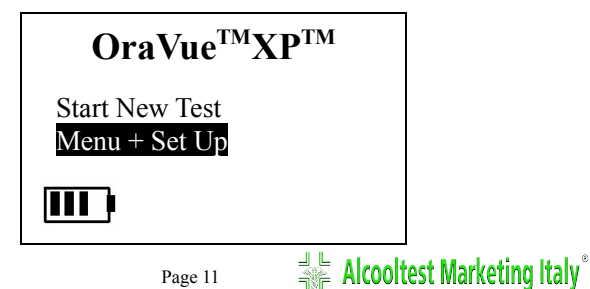

2. Selezionare "Set Up" e confermare con il tasto centrale..

### **Menu Options**

Self Test View Last Test Battery Level Set Up Return to Main Menu

3. Muovere il cursore in alto o in bassocon i tasti di direzione per evidenziare"Sound" e scliegliere "On" o "Off".

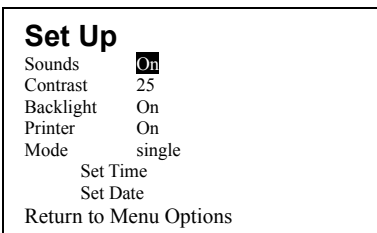

4. Uscire selezionando "Return to Menu Options" e premere il bottone centrale

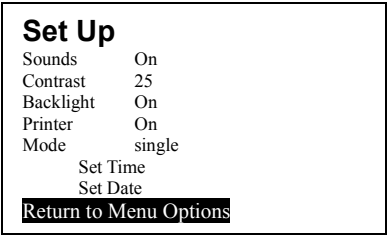

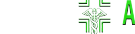

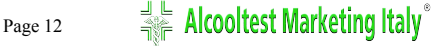

# **On/Off RETROILLUMINAZIONE**

1. Select "Menu + Set Up" from the screen using the up or down arrow keypad. Press the center round keypad to enter.

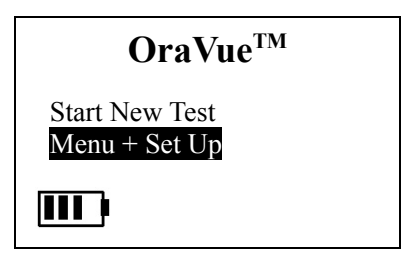

2. Select "Set Up" from the screen using the up or down arrow keypad. Press the center round keypad to enter.

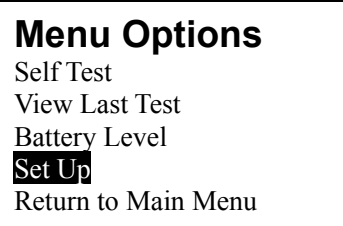

3. Move cursor using up or down arrow keypad to highlight "Backlight". Choose "On" or "Off" using left or right arrow keypad.

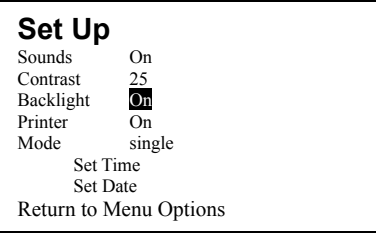

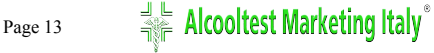

4. Exit Set Up screen by moving the cursor to highlight "Return to Menu Options" and press the center round keypad.

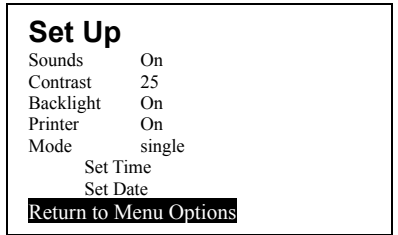

# **Check Battery Level**

1. Select "Menu + Set Up" from the screen using the up or down arrow keypad. Press the center round keypad to enter.

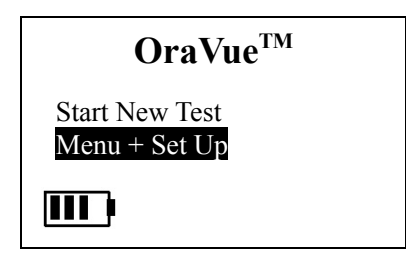

2. Select "Battery Level" from the screen using the up or down arrow keypad. Press the center round keypad to enter.

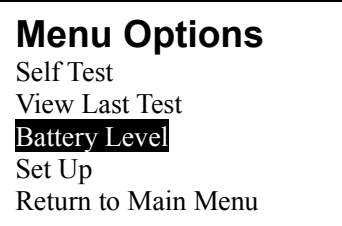

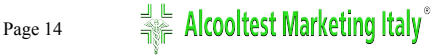

3. Screen display battery level. Press any key to return to menu options.

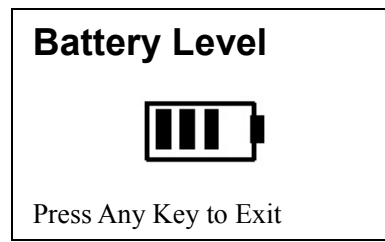

# **Visualizzare gli ultimi Risultati del test**

1. Selezionare "Menu + Set Up" e premere il bottone centrale per confermare.

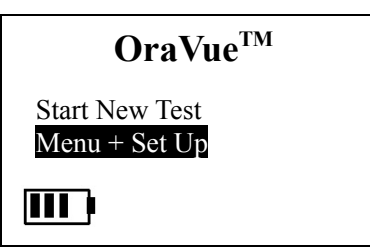

2. Selezionare "View Last Test" e premere il bottone centrale per confermare.

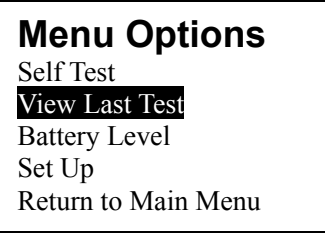

3. Visualizza i risultati " last saved results".

#### **Saved Results**

OPI: XXXXXXXX MET: XXXXXXXX THC: XXXXXXXX COC: XXXXXXXX

Test No.: XXXXXXXX

Press Any Key to Print

# **Quality Control**

Si raccomanda che il controllo di qualità del test sia eseguito sempre prima di un primo utilizzo e prima di lettura dei risultati. Il Self Test confermerà che lo strumento funzioni correttamente

#### **Eseguire il Self Test** ( auto-controllo del lettore**)**

1. Selezinare "Menu + Set Up" e premere il bottone centrale per confermare.

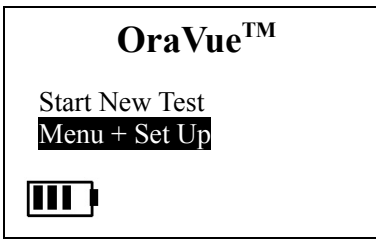

2. Selezionare "View Last Test" e premere il bottone centrale per confermare.

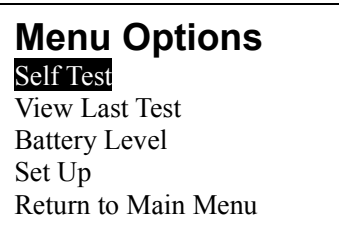

3. Self test partirà automaticamente vusializzando il controllo

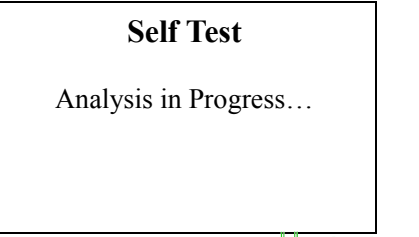

4. OraVue potrà essere utilizzato solo se il,lettore avrà passato positivamente il Self Test. "Pass"

#### **Self Test**

\*Pass\* Proceed to testing

Press Any Key to Exit

5. Se appare un messaggio di errore "error", premere un tasto per uscire e non procedere all'utilizzo e contattare il distributore.

#### **Self Test**

\*Error\*

Please contact your distributor

Press Any Key to Exit

### **Risoluzione dei problemi**

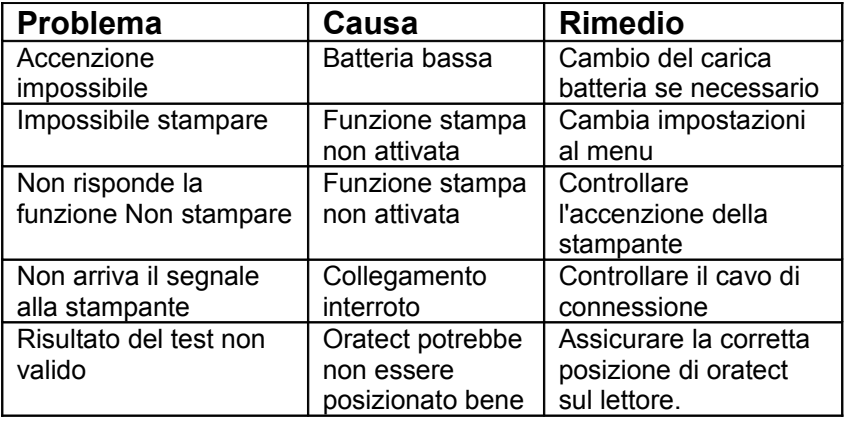

If there is any question about the Reader and the OraVueTM software, Please send email to address below: [drogatest@alcooltest.org](mailto:drogatest@alcooltest.org) Tel. 3398282019

Page 17  $\frac{1}{2}$  **Alcooltest Marketing Italy**